2021.2.25

1

## ★ 企画セッションの一般公開セッションのみ、Zoom の Webinar を使用。

- ※ 実際の画面と異なっている場合があることに留意のこと。
- 1.Webinar への参加
- (1) ヘッドホン等を接続し、スピーカーから音が出ないようにしておく。
- (2) セッション開始 30 分前に自身が割り当てられたアカウントで担当のウェビナー会場の URL にアク セスする

※アカウントと URL の記載された一覧表を当日支給する

サインインの方法は下記を参照

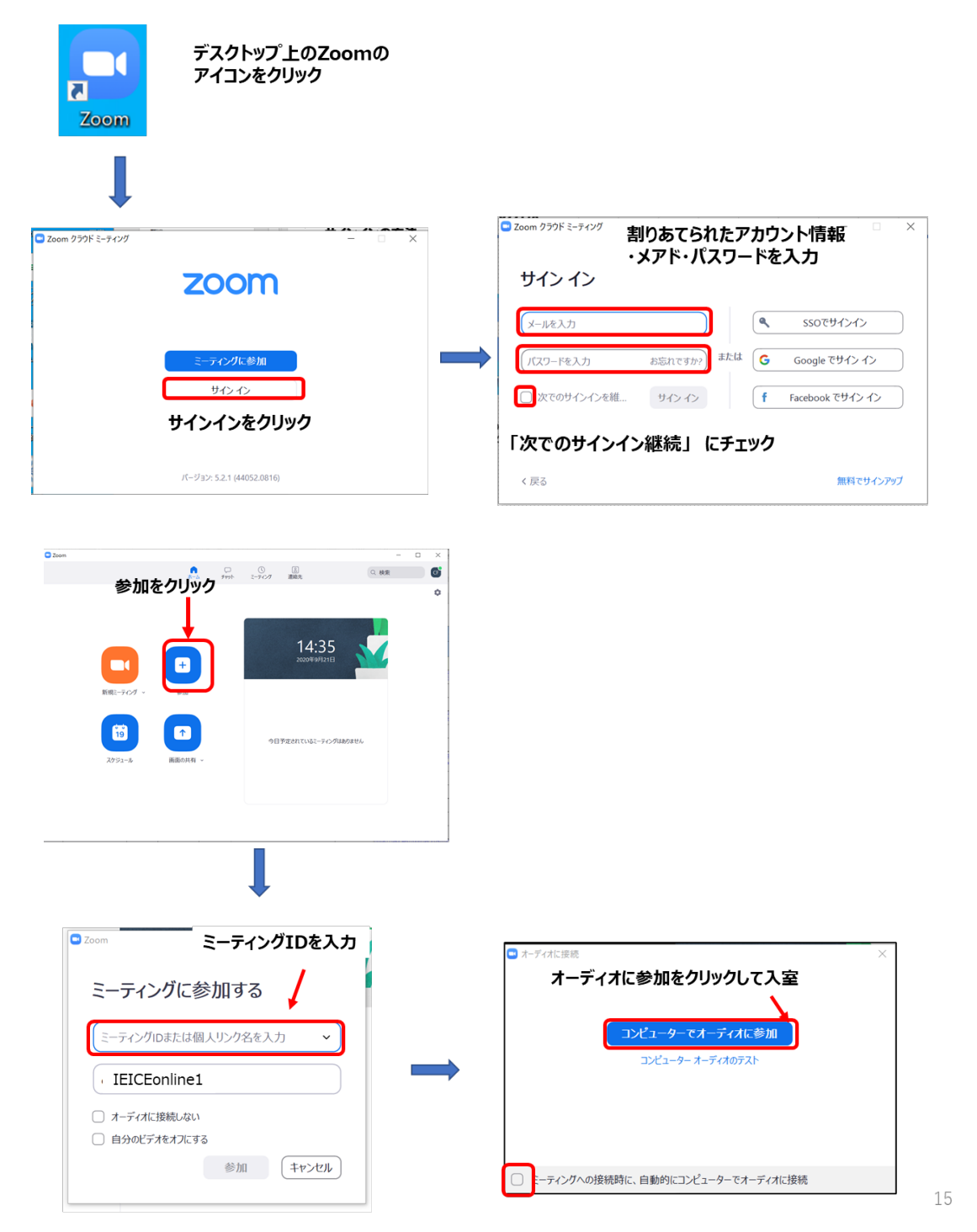

## (3) 入室後

・自身がホストになっているか確認する。

・参加者名で、座長、座長補佐、発表者、聴講者を識別するため、表示名を「座長補佐\_電子花子(で

んしはなこ)\_△△大学」のように、役割、氏名、所属を含むように変更する。

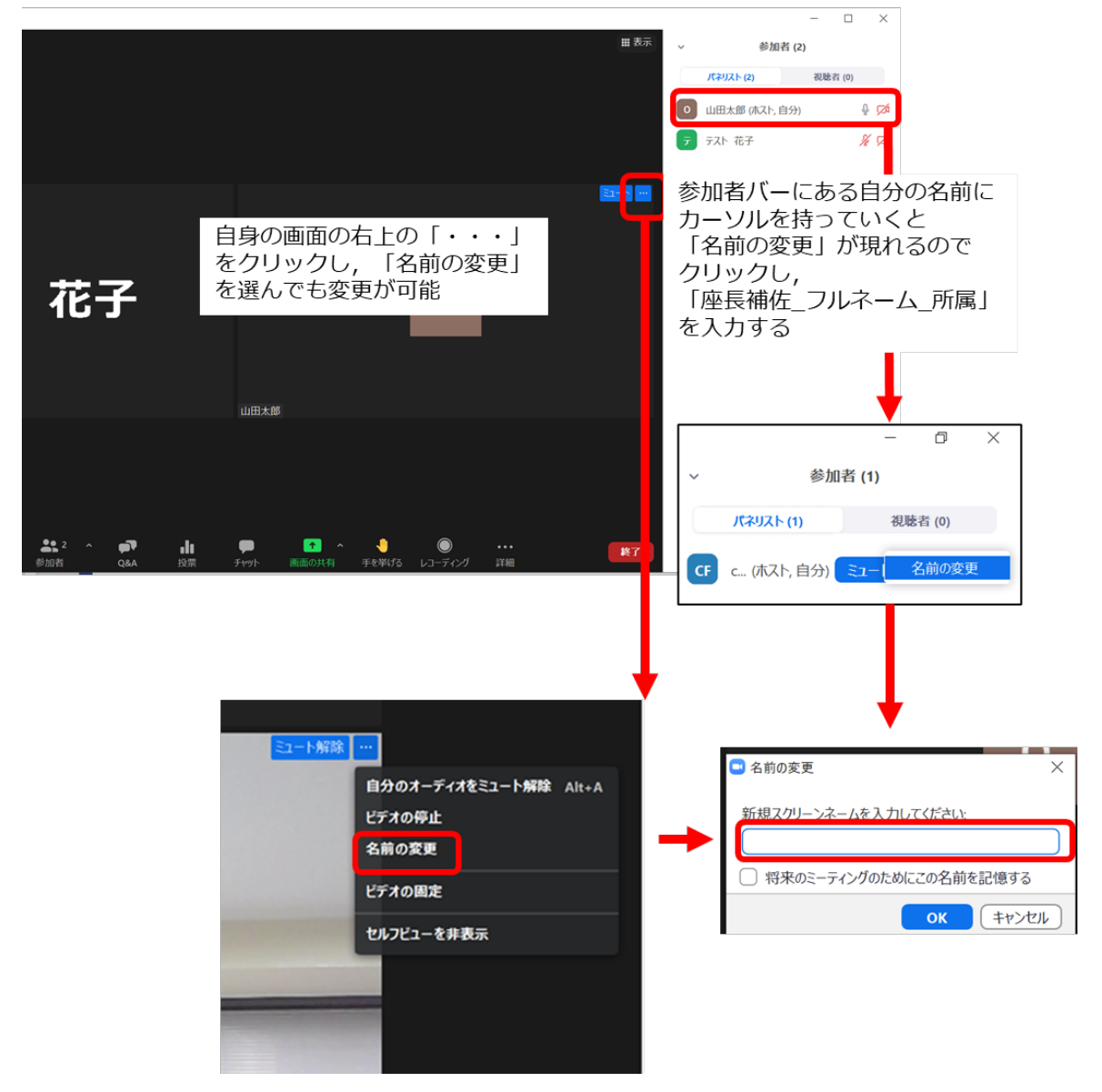

## 2.発表開始前

(1) 名前の変更をしたら、広告画面を画面共有する。

【画面の共有】 共有をするファイル、をデスクトップ上で開いておく

広告PPT

Zoom用タイムテーブル

オリエン用準備 - Word

〕コンピューターの音声を共有 □ 全画面ビデオクリップ用に最適化

n.

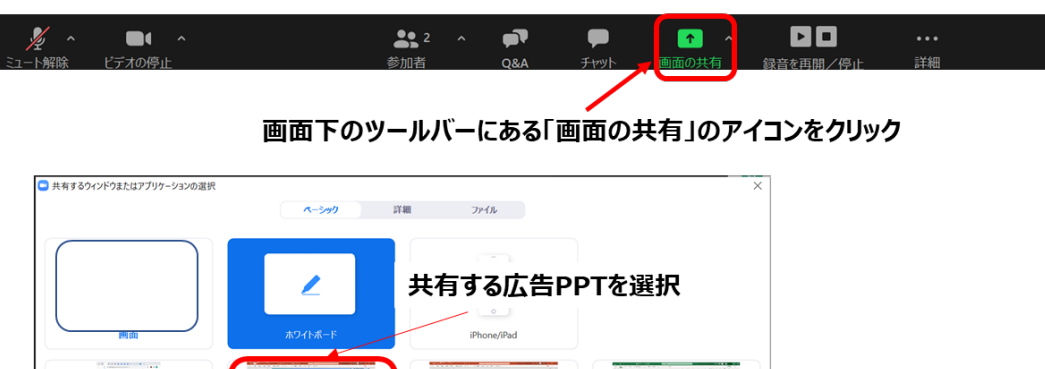

スタッフ用マニュアル - Po

(2) 広告画面が画面共有されている事を確認し、「ウェビナー開始」をクリックしてウェビナーを開始 する。※広告共有については本資料最後の「広告の画面共有について」にある時間を確保すること

 $\overline{u}$ 

(共有

「共有」ボタンをクリック

★0914化学フェスタZ

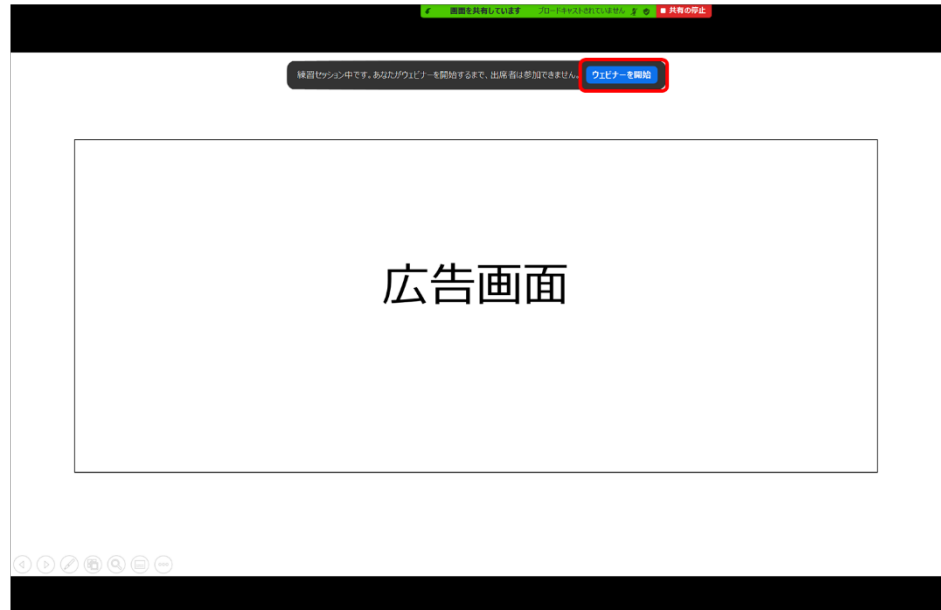

(3) セッション開始 15 分前に座長と発表者が参加してくる。

※座長が参加されていない場合は、事務局システム担当に確認する。

- (4) 座長に共同ホスト権限を付与する
- (5) 座長と発表者の参加者名が正しく表記されているか確認する。正しく変更されていない場合は変更

を依頼する

座長 :座長 通信一郎(すうしんいちろう) ○○研究所

発表者:発表者 電子花子(でんしはなこ) XX 大学

- (6) 事務局から渡された出欠表に、発表開始 10 分前の座長の出欠確認結果を記入する(記入した出欠 表は最終日に各大学の先生が回収するので大切に保管しておいて下さい。)
- (7) 発表開始 10 分前に、座長が発表者の出欠確認を行う。
- 3.発表の開始
- (1) 発表開始 5 分前に、広告画面の共有を終了する。

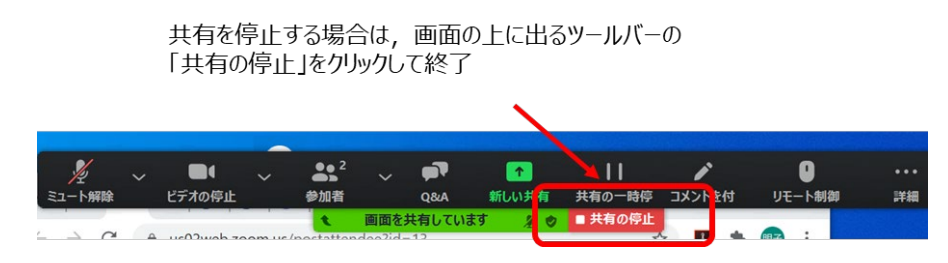

- (2) 時間になったら、座長がミュートオフにして最初の発表を紹介する。紹介後、発表者は自分の発表 資料ファイルを開き、「画面を共有」をして発表を開始する。
- (3) 発表が始まったら,座長はビデオをオフ,ミュートにする。ビデオオフ,ミュートにしていない場 合は座長補佐がビデオオフ、ミュートにする。
- 4.発表中
- (1) 座長が経過時間を連絡後にミュートになっていない場合は、座長補佐が座長をミュートする。
- (2) セッションの中間時点(例:講演時間 9:00~11:45 の場合は 10:30 頃)で「参加者一覧画面」で聴 講者数をカウントして記録する

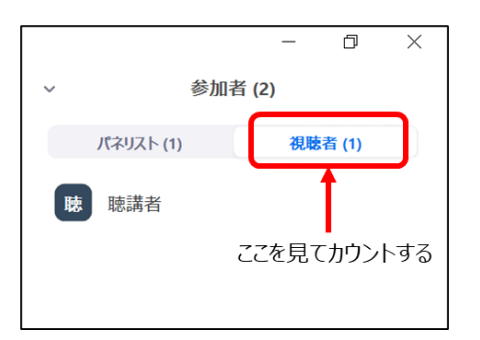

(3) 聴講者の中に不正にアクセスをしていると思われる人がいる場合は退出させる(削除する)

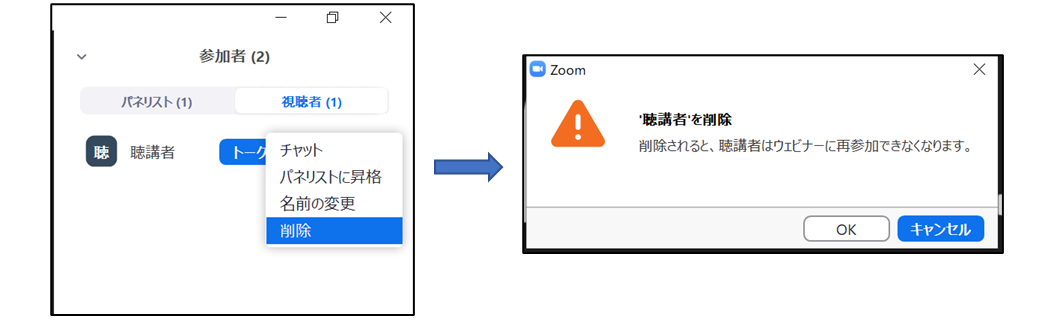

5.質疑応答

- (1) 発表終了後、座長がミュートオフして参加者に質問がある場合は、挙手ボタンを押して意思表示す るように伝える。
- (2) 聴講者が"挙手"を押した場合、座長が質問者を指名する.

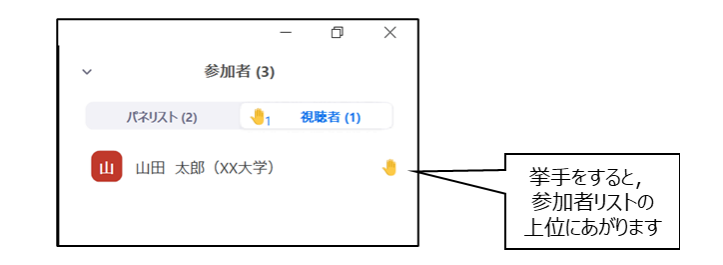

(3) 座長補佐は、座長が指名した質問者に「トークの許可」をし、挙手を下す。

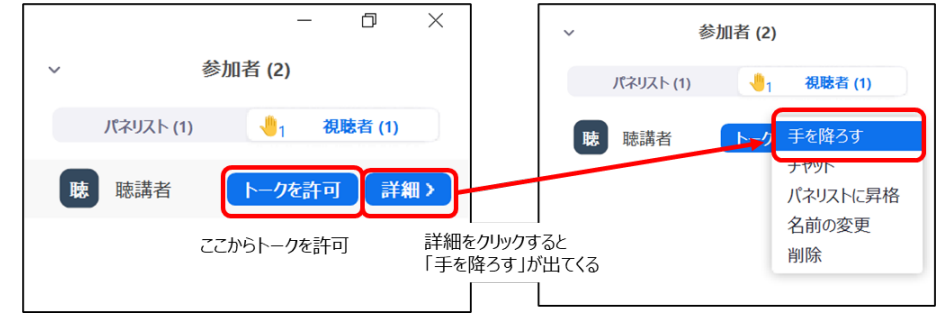

- (4) 質問者が質問し、発表者はその質問に対して口頭で回答する。
- (5) 質問が終了したら、座長補佐はその質問者を再びミュートにする

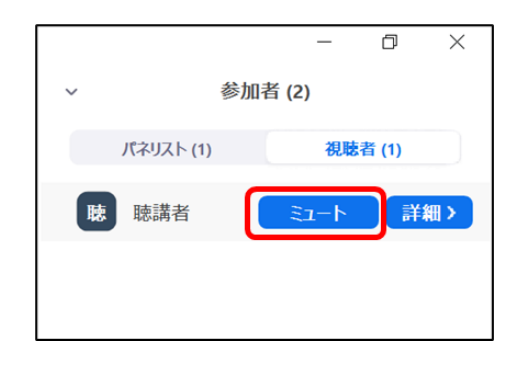

(6) 聴講者は、発表中に、「Q&A」や「チャット」を用いて質問することもでき、時間の余裕があれば 発表者から回答する。「Q&A」ボタンをクリックすると、「Q&A 画面」が表示され、聴講者からの 質問が届いていることがわかる。「チャット」ボタンをクリックすると、「チャット画面」が表示さ れ、聴講者からのチャットが届いていることがわかる。

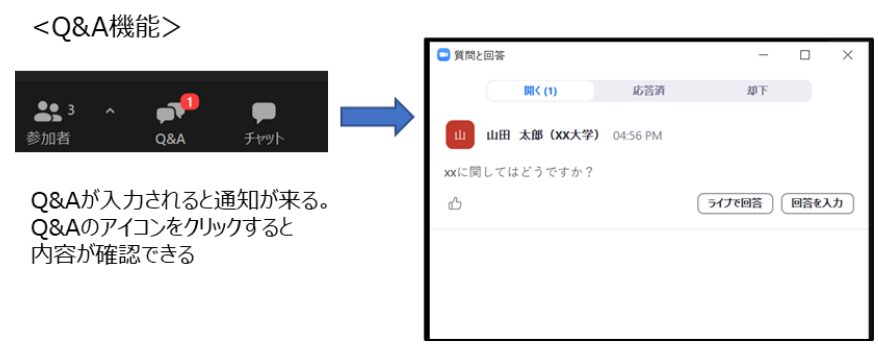

5

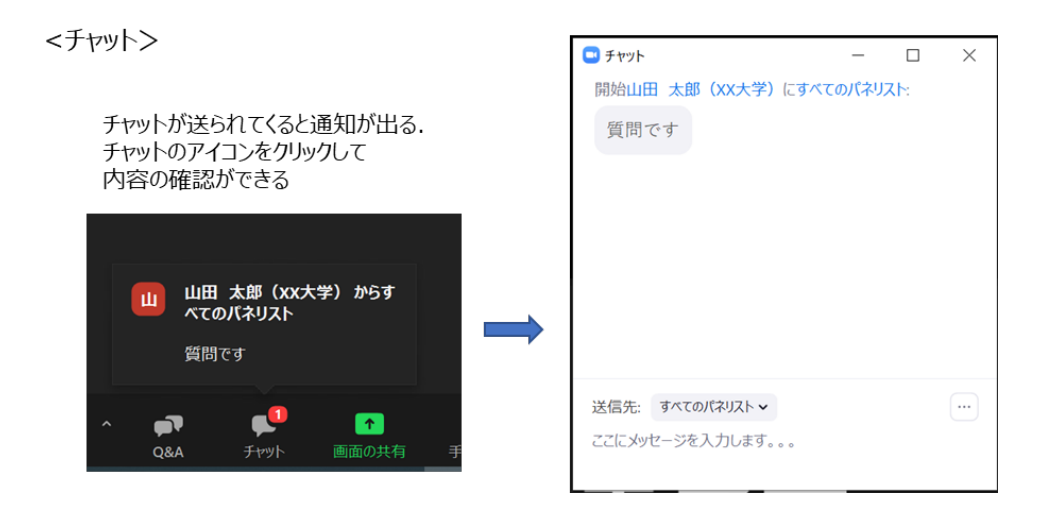

- 6.発表者の交代
- (1) 座長が「発表者の交代」の旨を発言し、次の発表者を紹介する。
- (2) 前の発表者は、「画面共有」終了、ビデオオフ、ミュートする。前の発表者が、「画面共有」終了、 ビデオオフ、ミュートしない場合は、座長補佐が、「画面共有」終了、ビデオオフ、ミュートす る。
- (3) 次の発表者は、ビデオオン、ミュートオフして、「画面共有」を開始する。次の発表者がミュート オフしていない場合は、座長補佐が次の発表者にミュートオフ依頼する。
- 7.セッションの終了
- (1)全ての発表が終了したら、座長がセッション終了を宣言する。
- 8.Webinar の終了
- (1) 座長補佐は「全員(座長、発表者、聴講者)の Webinar からの退出時」または「セッション終了の 約 5 分後」に「終了」→「全員に対してミーティングを終了」をクリックして Webinar を終了す る。残っている参加者(座長、発表者、彫刻者)は強制退出となる。

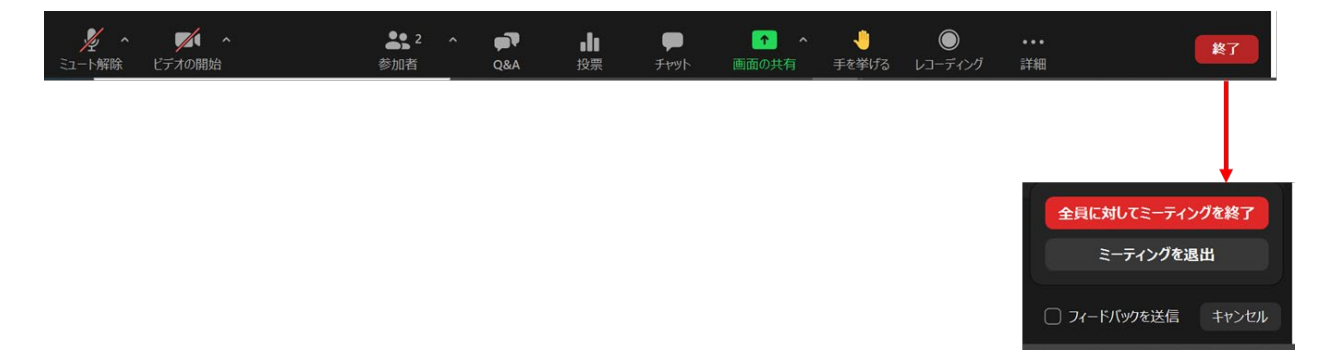

※広告の画面共有について

広告は下記の時間帯を確保して画面共有する事.

・・・・・・・・・・・・・・・・・・・・・・・・・・・・・・・・・・・・・・・・・・・

## 【掲載時間帯】

- $(1)$  8:30 ~ 8:50
- (2) 午前 1 セッションにつき休憩の平均回数:1~2 表時時間:5 分/1 回

※休憩時間の回数は、セッションにより異なる

 $(3)$  11:45  $\sim$  12:50

※午前のセッション終了後から、午後のセッション開始 10 分前まで。 終了時間は、11:45 分以前のセッションもあり 開始時間は、12:50 分以降のセッションもある。その間は継続して掲載。

(4)午後 1 セッションにつき休憩の平均回数:1~2 表時時間:5 分/1 回

・・・・・・・・・・・・・・・・・・・・・・・・・・・・・・・・・・・・・・・・・・・